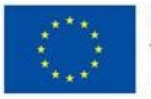

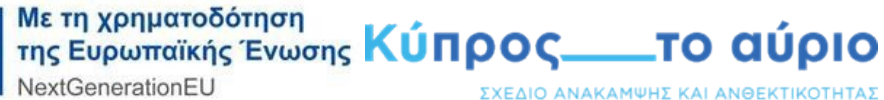

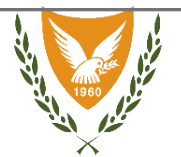

Οδηγός υποβολής αίτησης για την εγκατάσταση και καταβολή χορηγίας μέσω του σχεδίου χορηγιών «Ηλεκτροκίνηση με τα 1000»

### Απαραίτητα για την υποβολή αίτησης:

- Θα πρέπει να έχετε διαβάσει προσεχτικά τον «Οδηγό σχεδίου Ηλεκτροκίνηση με τα 1000»
- Να έχετε δημιουργήσει με επιτυχία προσωπικό προφίλ στην κατάλληλα διαμορφωμένη πλατφόρμα του σχεδίου.
- Να έχετε αποθηκευμένα σε ηλεκτρονική μορφή όλα τα απαραίτηταγια την υποβολή της αίτησης δικαιολογητικά.

## Επισυναπτόμενα αρχεία

Στα σημεία που απαιτείται κάποιο δικαιολογητικό το σύστημα επιτρέπει την επισύναψη μόνο ενός αρχείου. Το αρχείο θα πρέπει να είναι ενοποιημένο, με μέγεθος που να μην υπερβαίνει τα 4 MB και να είναι αποθηκευμένο σε μία από τις ακόλουθες μορφές: pdf, jpg, jpeg, png.

Σε περιπτώσεις όπου τα δικαιολογητικά αποτελούνται από περισσότερα από ένα αρχείο (π.χ. σελίδες εγγράφου αποθηκευμένες ως ξεχωριστές φωτογραφίες/αρχεία jpeg) ή είναι αποθηκευμένες σε διαφορετική μορφή , εισηγούμαστε όπως αποθηκεύσετε ή μετατρέψετε το αρχείο σε μορφή σε pdf και ακολούθως να συμπτύξετε τα αρχεία σε ένα. Για την συγχώνευση των αρχείων μπορείτε να χρησιμοποιήσετε κάποιο από τα δωρεάν λογισμικάπου διατίθενται στο διαδίκτυο. Για διευκόλυνση των αιτητών και χωρίς δέσμευση, παρατίθενται πιο κάτω ενδεικτικά και μη εξαντλητικά οι πιο κάτω σύνδεσμοι:

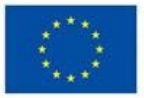

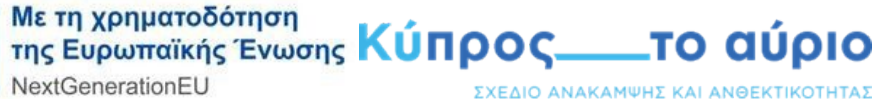

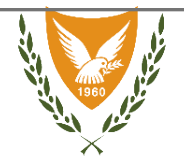

- [https://pdftailor.com](https://pdftailor.com/) (συγχώνευση διαφορετικών αρχείων pdf σε ένα αρχείο pdf ή διαχωρισμός αρχείου pdf σε μικρότερα, κτλ)
- <https://www.ilovepdf.com/> (μετατροπή αρχείων διαφόρων μορφών σε pdf, καθώς και συγχώνευση αρχείων pdf σε ένα)
- [https://smallpdf.com/merge](https://smallpdf.com/merge-pdf)-pdf (συγχώνευση αρχείων pdf σε ένα)

#### Διαδικασία:

Θα πρέπει να μεταβείτε στην αρχική σελίδα του σχεδίου χορηγιών «Ηλεκτροκίνηση με τα 1000» πατώντας ή πληκτρολογόντας τον σύνδεσμο: ev1000.cea.org.cy, να καταχωρήσετε τα στοιχεία σας στα πεδία «Όνομα χρήστη ή διεύθυνση ηλεκτρονικού ταχυδρομείου» και «Συνθηματικό» και ακολούθως να πατήσετε το κουμπί «Είσοδος» όπως την εικόνα 1.

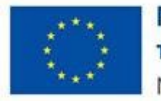

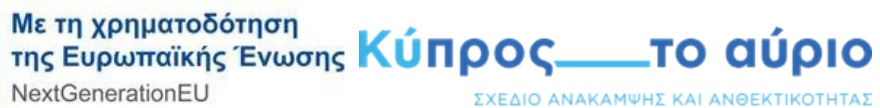

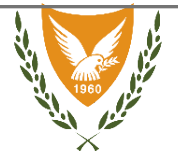

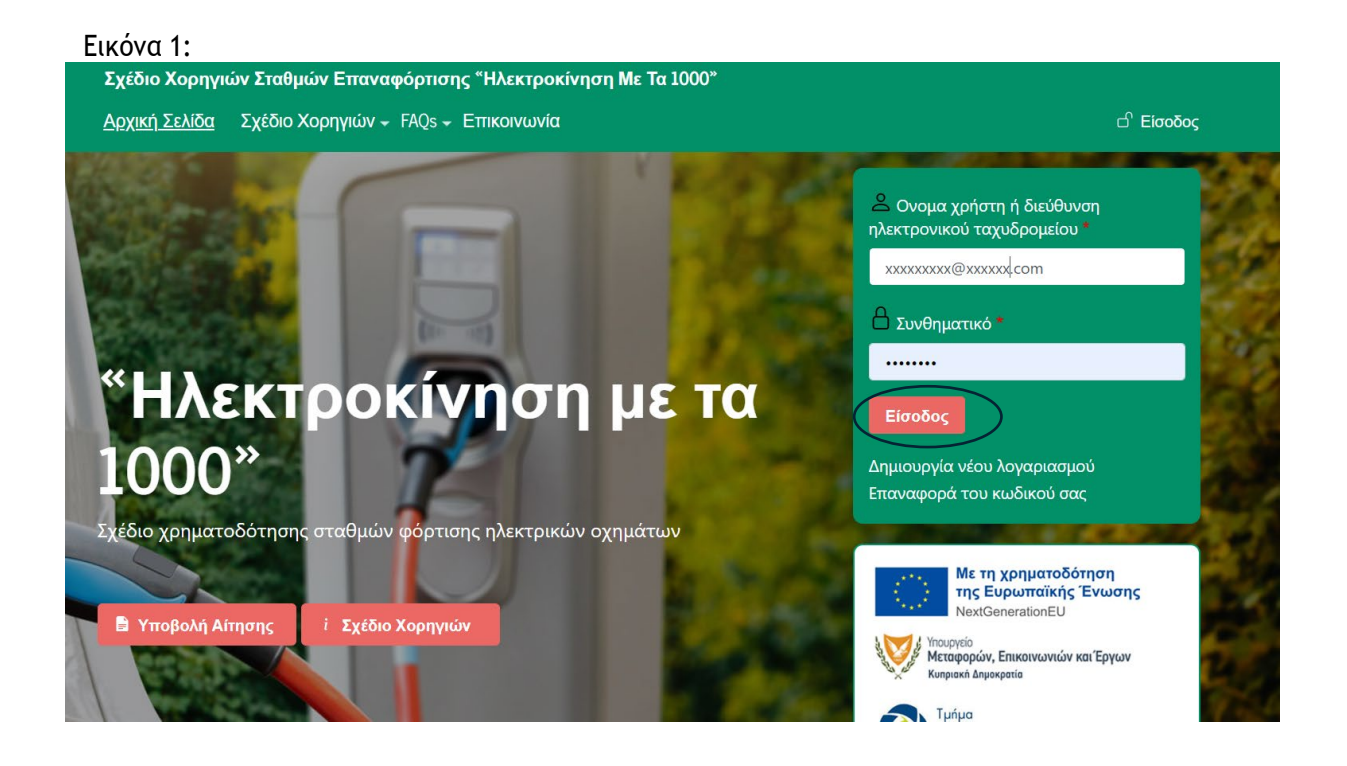

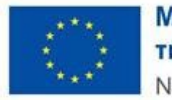

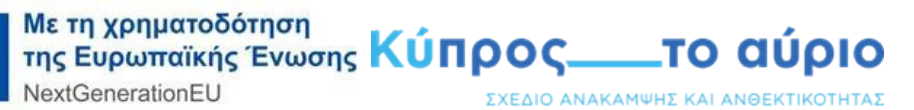

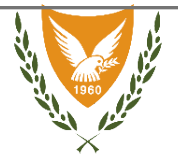

Ακολούθως, μπορείτε να αρχίσετε την διαδικασία πατώντας στο κουμπί «Υποβολή Αίτησης» (Εικόνα 2).

#### Εικόνα 2:

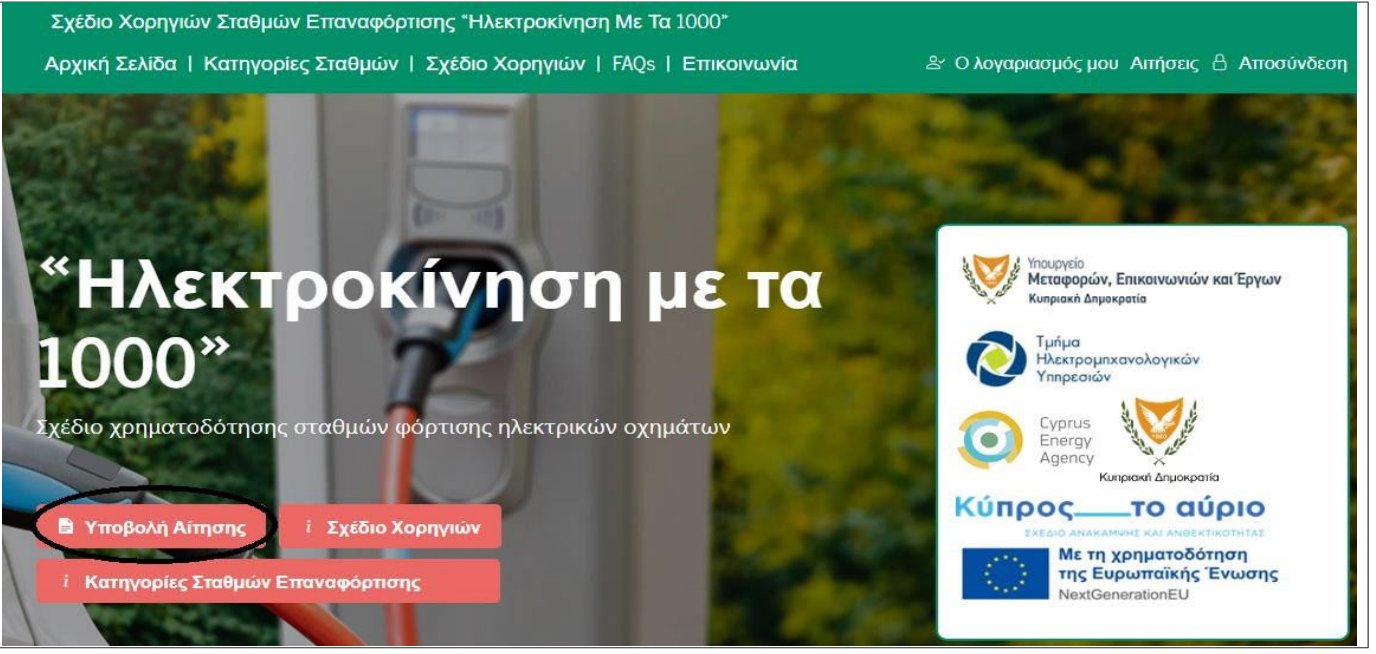

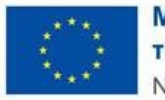

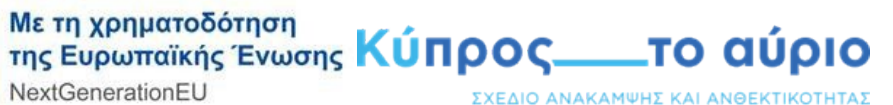

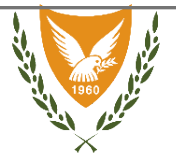

Για την επιτυχή υποβολή αίτησης θα πρέπει να ολοκληρώσετε τα 9 βασικά στάδια (Εικόνα 3) συμπληρώνοντας τα απαραίτητα πεδία.

**Εικόνα 3:**

### Υποβολή αίτησης για σταθμό/ους επαναφόρτισης στο σχέδιο χορηγιών **Ήλεκτροκίνηση με τα 1000**" Β΄ Φάση

Το σχέδιο χορηγιών «Ηλεκτροκίνηση με τα 1000» περιλαμβάνεται στο Εθνικό Σχέδιο Ανάκαμψης και Ανθεκτικότητας και χρηματοδοτείται από τον Μηχανισμό Ανάκαμψης και Ανθεκτικότητας (ΜΑΑ) της Ευρωπαϊκής Ένωσης. Το σχέδιο έχει ως βασικό στόχο την προώθηση της ηλεκτροκίνησης μέσω της ανάπτυξης ενός εκτεταμένου δικτύου σημείων επαναφόρτισης ηλεκτρικών οχημάτων.

Για την ορθή συμπλήρωση των αιτήσεων σας και για τα απαιτούμενα δικαιολογητικά ανατρέξτε στην σελίδα με τις Πληροφορίες για το σχέδιο. Μπορείτε να συμβουλευτείτε τον οδηγό δημιουργίας λογαριασμού για την δημιουργία νέου λογαριασμού στο σύστημα και τον οδηγό υποβολής αίτησης για την συμπλήρωση της αίτησης σας.

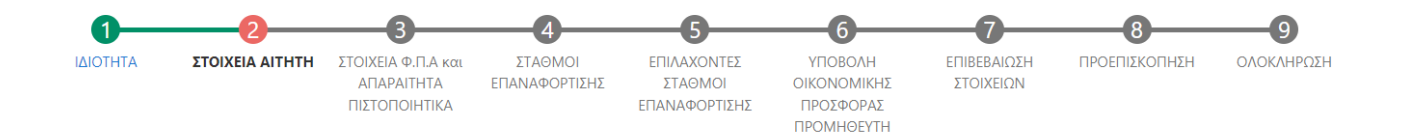

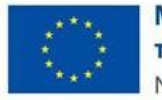

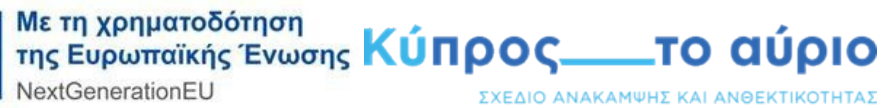

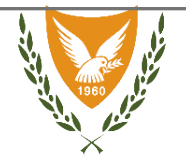

### **Στάδιο 1 - Ιδιότητα**

Στο πρώτο πεδίο, καλείστε να επιλέξετε την ιδιότητα σας μεταξύ των τριών επιλογών: Φυσικού προσώπου, Νομικού προσώπου και Αρχής τοπικής αυτοδιοίκησης (Εικόνα 4), σημειώνεται ότι μερικά από τα πεδία που ακολουθούν στην αίτηση μεταβάλλονται ανάλογα με την επιλογή της ιδιότητας σας. Για ναπροχωρήσετε στο επόμενο στάδιο πατήστε το κουμπί «Επόμενο» ενώ για την προσωρινή αποθήκευση της αίτησης σας πατήστε στο κουμπί «Αποθήκευση σε Πρόχειρο»

Εικόνα 4:

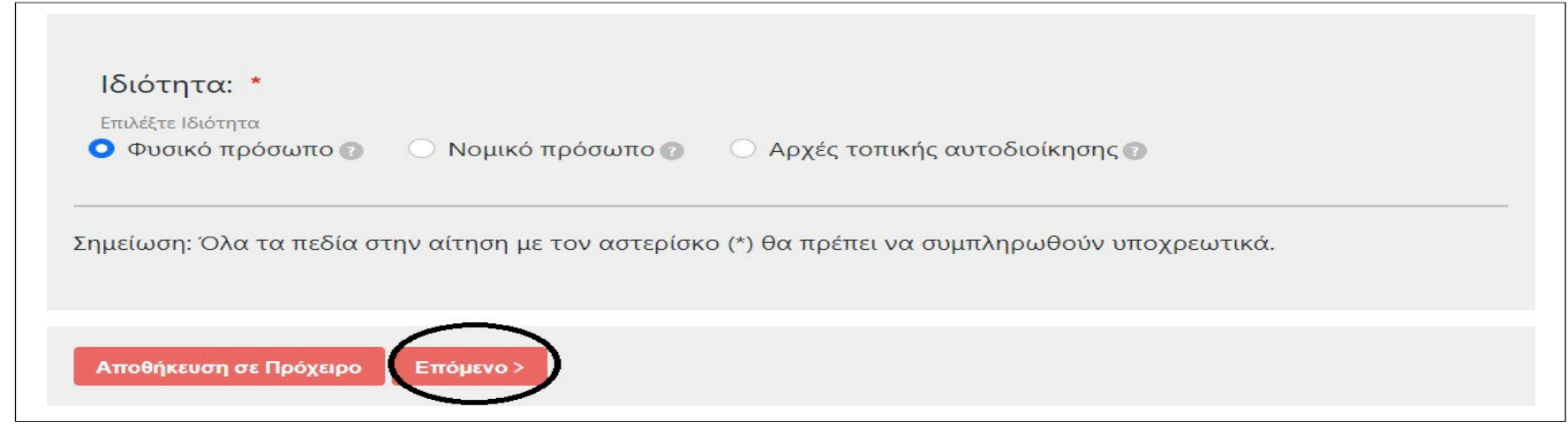

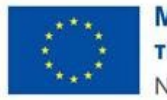

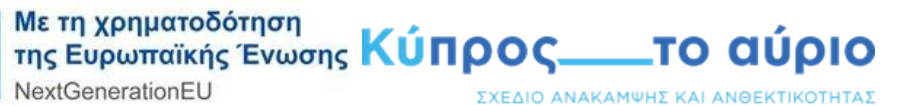

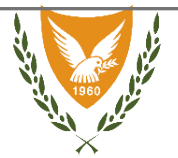

### Α. Επιλογή ιδιότητας ως «Φυσικό Πρόσωπο»

Στο πρώτο πεδίο ο αιτητής θα πρέπει να δηλώσει εάν το υπεύθυνο πρόσωπο για την επικοινωνία θα είναι κάποιο άλλο πρόσωπο. Σε περίπτωση άλλου προσώπου θα πρέπει να συμπληρώνονται τα στοιχεία επικοινωνίας του(Εικόνα 5).

Εικόνα 5:

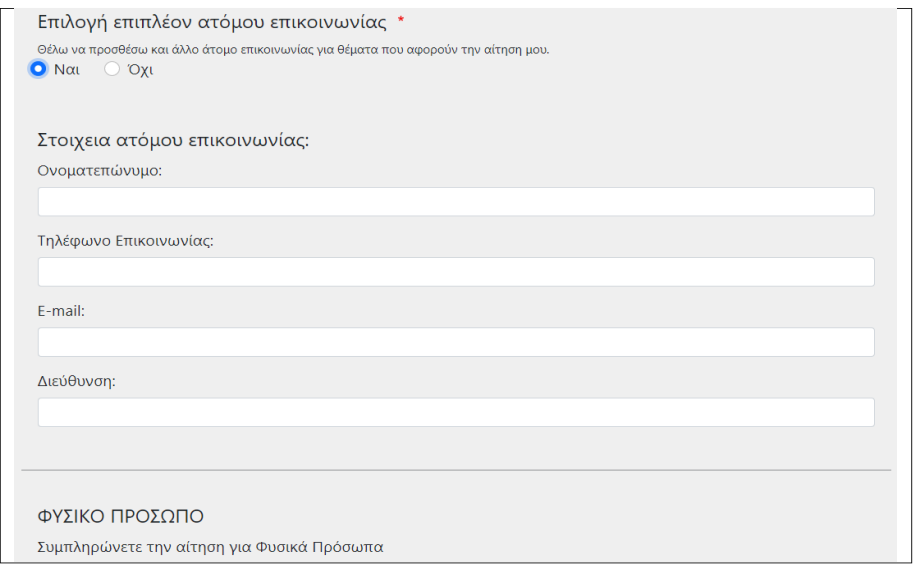

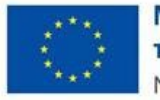

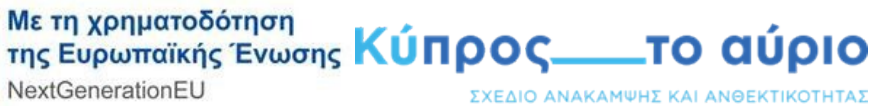

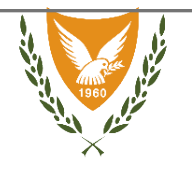

Στο πεδίο «Υποβολή Βεβαίωσης Μη Προβληματικής Επιχείρησης», ο αιτητής θα πρέπει να «κατεβάσει» το έντυπο «Παράρτημα 1: [ΥΠΟΔΕΙΓΜΑ ΒΕΒΑΙΩΣΗΣ](https://ev1000.cea.org.cy/sites/default/files/2024-02/%CE%A01%20-%20%CE%A5%CE%A0%CE%9F%CE%94%CE%95%CE%99%CE%93%CE%9C%CE%91%20%CE%92%CE%95%CE%92%CE%91%CE%99%CE%A9%CE%A3%CE%97%CE%A3%20%CE%9C%CE%97%20%CE%A0%CE%A1%CE%9F%CE%92%CE%9B%CE%97%CE%9C%CE%91%CE%A4%CE%99%CE%9A%CE%97%CE%A3%20%CE%95%CE%A0%CE%99%CE%A7%CE%95%CE%99%CE%A1%CE%97%CE%A3%CE%97%CE%A3.pdf)  [ΜΗ ΠΡΟΒΛΗΜΑΤΙΚΗΣ ΕΠΙΧΕΙΡΗΣΗΣ](https://ev1000.cea.org.cy/sites/default/files/2024-02/%CE%A01%20-%20%CE%A5%CE%A0%CE%9F%CE%94%CE%95%CE%99%CE%93%CE%9C%CE%91%20%CE%92%CE%95%CE%92%CE%91%CE%99%CE%A9%CE%A3%CE%97%CE%A3%20%CE%9C%CE%97%20%CE%A0%CE%A1%CE%9F%CE%92%CE%9B%CE%97%CE%9C%CE%91%CE%A4%CE%99%CE%9A%CE%97%CE%A3%20%CE%95%CE%A0%CE%99%CE%A7%CE%95%CE%99%CE%A1%CE%97%CE%A3%CE%97%CE%A3.pdf)» πατώντας στον σύνδεσμο, να συμπληρώσει κατάλληλα και ακολούθως να ανεβάσει στην πλατφόρμα το συμπληρωμένο αρχείο πατώντας στοκουμπί «Choosefile»(Εικόνα6).

Εικόνα 6:

Υποβολή Βεβαίωσης Μη Προβληματικής Επιχείρησης: \*

Επιλογή αρχείου Δεν επιλέχθηκε κανένα αρχείο.

Παρακαλούμε συμπληρώστε τη Βεβαίωση Μη Προβληματικής Επιχείρησης και επισυνάψτε την εδώ. (ΠΑΡΑΡΤΗΜΑ 1) Μόνο ένα αρχείο.

Όριο 5 MB.

Επιτρεπόμενοι τύποι αρχείων: pdf, jpg, jpeg, png.

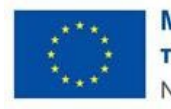

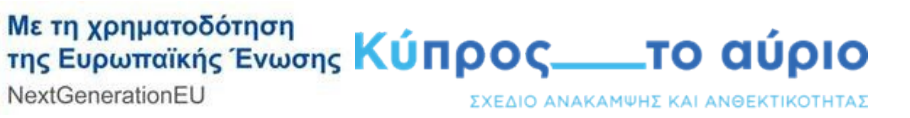

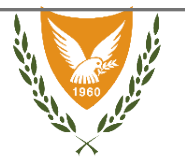

Στο πεδίο «Υπεύθυνη δήλωση Μικρομεσαίων Επιχειρήσεων » και «Υπεύθυνη δήλωση Μεγάλων Επιχειρήσεων », ο αιτητής θα πρέπει να «επιλέξει» ένα από τα δύο και «κατεβάσει» το ανάλογο έντυπο «Παράρτημα 2β: [ΥΠΟΔΕΙΓΜΑ ΥΠΕΥΘΥΝΗΣ ΔΗΛΩΣΗΣ ΜΙΚΡΟΜΕΣΑΙΩΝ ΕΠΙΧΕΙΡΗΣΕΩΝ](https://ev1000.cea.org.cy/sites/default/files/2024-02/%CE%A02%CE%B2%20-%20%CE%A5%CE%A0%CE%9F%CE%94%CE%95%CE%99%CE%93%CE%9C%CE%91%20%CE%A5%CE%A0%CE%95%CE%A5%CE%98%CE%A5%CE%9D%CE%97%CE%A3%20%CE%94%CE%97%CE%9B%CE%A9%CE%A3%CE%97%CE%A3%20%CE%9C%CE%99%CE%9A%CE%A1%CE%9F%CE%9C%CE%95%CE%A3%CE%91%CE%99%CE%A9%CE%9D%20%CE%95%CE%A0%CE%99%CE%A7%CE%95%CE%99%CE%A1%CE%97%CE%A3%CE%95%CE%A9%CE%9D.pdf)» ή «[Παράρτημα](https://ev1000.cea.org.cy/sites/default/files/2024-02/%CE%A02%CE%B1%20-%20%CE%A5%CE%A0%CE%9F%CE%94%CE%95%CE%99%CE%93%CE%9C%CE%91%20%CE%A5%CE%A0%CE%95%CE%A5%CE%98%CE%A5%CE%9D%CE%97%CE%A3%20%CE%94%CE%97%CE%9B%CE%A9%CE%A3%CE%97%CE%A3%20%CE%9C%CE%95%CE%93%CE%91%CE%9B%CE%A9%CE%9D%20%CE%95%CE%A0%CE%99%CE%A7%CE%95%CE%99%CE%A1%CE%97%CE%A3%CE%95%CE%A9%CE%9D.pdf)  2α: [ΥΠΟΔΕΙΓΜΑ ΥΠΕΥΘΥΝΗΣ ΔΗΛΩΣΗΣ ΜΕΓΑΛΩΝ ΕΠΙΧΕΙΡΗΣΕΩΝ](https://ev1000.cea.org.cy/sites/default/files/2024-02/%CE%A02%CE%B1%20-%20%CE%A5%CE%A0%CE%9F%CE%94%CE%95%CE%99%CE%93%CE%9C%CE%91%20%CE%A5%CE%A0%CE%95%CE%A5%CE%98%CE%A5%CE%9D%CE%97%CE%A3%20%CE%94%CE%97%CE%9B%CE%A9%CE%A3%CE%97%CE%A3%20%CE%9C%CE%95%CE%93%CE%91%CE%9B%CE%A9%CE%9D%20%CE%95%CE%A0%CE%99%CE%A7%CE%95%CE%99%CE%A1%CE%97%CE%A3%CE%95%CE%A9%CE%9D.pdf)» πατώντας στον σύνδεσμο, να συμπληρώσει κατάλληλα και ακολούθως να ανεβάσει στην πλατφόρμα το συμπληρωμένο αρχείο πατώντας στο κουμπί «Choosefile»(Εικόνα7 & Εικόνα 8).

#### **Εικόνα7:**

Επιλογή Υπεύθυνης Δήλωσης Επιχειρήσεων: \*

Επιλέξτε την αντίστοιχη Υπέυθυνη Δήλωση η οποία αφορά την αίτησή σας.

Ο Υπεύθυνη Δήλωση Μικρομεσαίων Επιχειρήσεων \* Ο Υπεύθυνη Δήλωση Μεγάλων Επιχειρήσεων \*

Υποβολή Υπεύθυνης Δήλωσης Μικρομεσαίων Επιχειρήσεων: \*

Επιλογή αρχείου Δεν επιλέχθηκε κανένα αρχείο.

Παρακαλούμε συμπληρώστε την Υπεύθυνη Δήλωση Μικρομεσαίων Επιχειρήσεων και επισυνάψτε την εδώ (ΠΑΡΑΡΤΗΜΑ 2β). Μόνο ένα αρχείο.

Όριο 5 MB.

Επιτρεπόμενοι τύποι αρχείων: pdf, jpg, jpeg, png.

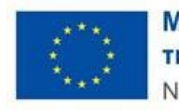

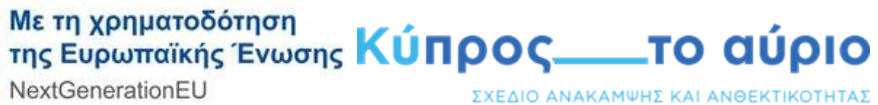

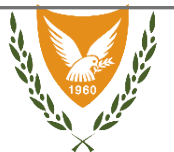

### Εικόνα 8:

### Επιλογή Υπεύθυνης Δήλωσης Επιχειρήσεων: \*

Επιλέξτε την αντίστοιχη Υπέυθυνη Δήλωση η οποία αφορά την αίτησή σας.

Ο Υπεύθυνη Δήλωση Μικρομεσαίων Επιχειρήσεων \* Ο Υπεύθυνη Δήλωση Μεγάλων Επιχειρήσεων \*

Υποβολή Υπεύθυνης Δήλωσης Μεγάλων Επιχειρήσεων: \*

Δεν επιλέχθηκε κανένα αρχείο. Επιλογή αρχείου

Παρακαλούμε συμπληρώστε την Υπεύθυνη Δήλωση Μεγάλων Επιχειρήσεων και επισυνάψτε την εδώ (ΠΑΡΑΡΤΗΜΑ 2α). Μόνο ένα αρχείο.

Όριο 5 MB.

Επιτρεπόμενοι τύποι αρχείων: pdf, jpg, jpeg, png.

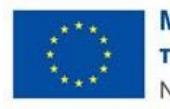

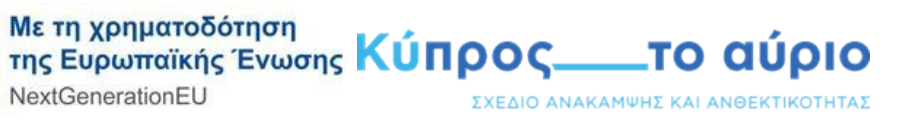

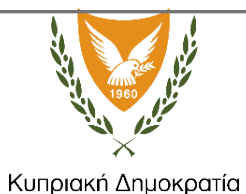

Στο πεδίο «Υποβολή Βεβαίωσης Ελέγχου Μη Εκρεμοτήτων με ΕΕπ:», ο αιτητής θα πρέπει να «κατεβάσει» το έντυπο «[Παράρτημα 8:](https://ev1000.cea.org.cy/sites/default/files/2024-02/%CE%A08%20-%20%CE%A5%CE%A0%CE%9F%CE%94%CE%95%CE%99%CE%93%CE%9C%CE%91%20%CE%92%CE%95%CE%92%CE%91%CE%99%CE%A9%CE%A3%CE%97%CE%A3%20%CE%95%CE%9B%CE%95%CE%93%CE%A7%CE%9F%CE%A5%20%CE%9C%CE%97%20%CE%95%CE%9A%CE%9A%CE%A1%CE%95%CE%9C%CE%9F%CE%A4%CE%97%CE%A4%CE%A9%CE%9D%20%CE%9C%CE%95%20%CE%95%CE%95%CF%80.pdf) ΥΠΟΔΕΙΓΜΑ [ΒΕΒΑΙΩΣΗΣ ΕΛΕΓΧΟΥ ΜΗ ΕΚΚΡΕΜΟΤΗΤΩΝ ΜΕ ΕΕπ](https://ev1000.cea.org.cy/sites/default/files/2024-02/%CE%A08%20-%20%CE%A5%CE%A0%CE%9F%CE%94%CE%95%CE%99%CE%93%CE%9C%CE%91%20%CE%92%CE%95%CE%92%CE%91%CE%99%CE%A9%CE%A3%CE%97%CE%A3%20%CE%95%CE%9B%CE%95%CE%93%CE%A7%CE%9F%CE%A5%20%CE%9C%CE%97%20%CE%95%CE%9A%CE%9A%CE%A1%CE%95%CE%9C%CE%9F%CE%A4%CE%97%CE%A4%CE%A9%CE%9D%20%CE%9C%CE%95%20%CE%95%CE%95%CF%80.pdf)» πατώντας στον σύνδεσμο, να συμπληρώσει κατάλληλα και ακολούθως να ανεβάσει στην πλατφόρμα το συμπληρωμένο αρχείο πατώντας στο κουμπί «Choose file»(Εικόνα 9), για το επόμενο στάδιοπατήστε στο κουμπί «Επόμενο». Εικόνα 9:

### Υποβολή Βεβαίωσης Ελέγχου Μη Εκρεμοτήτων με ΕΕπ: \*

Επιλογή αρχείου Δεν επιλέχθηκε κανένα αρχείο.

Παρακαλούμε συμπληρώστε τη Βεβαίωση Μη Εκκρεμοτήτων Ελέγχου με Ευρωπαϊκή Επιτροπή (ΕΕπ) και επισυνάψτε την εδώ (ΠΑΡΑΡΤΗΜΑ  $\{8\}$ . Μόνο ένα αρχείο. Όριο 5 MB.

Επιτρεπόμενοι τύποι αρχείων: pdf, jpg, jpeg, png.

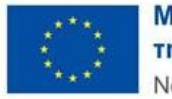

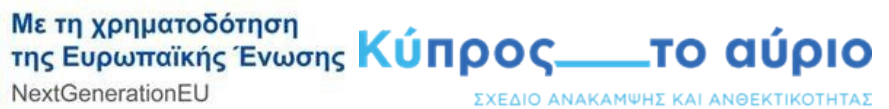

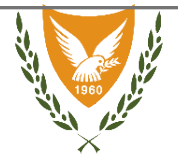

## Β. Επιλογή ιδιότητας ως «Νομικό Πρόσωπο»

Στο πρώτο πεδίο ο αιτητής θα πρέπει να δηλώσει εάν το υπεύθυνο πρόσωπο για την επικοινωνία θα είναι κάποιο άλλο πρόσωπο. Σε περίπτωση άλλου προσώπου θα πρέπει να συμπληρώνονται τα στοιχεία επικοινωνίας του(Εικόνα 10).

Εικόνα 10:

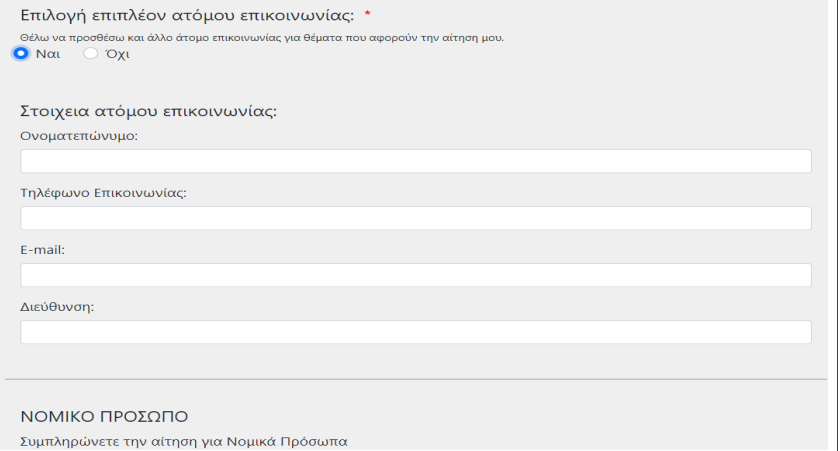

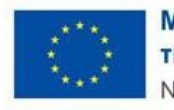

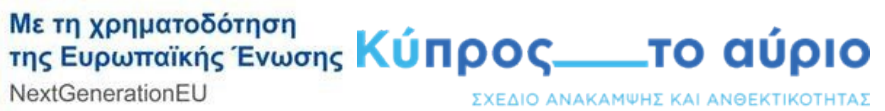

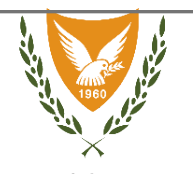

Στο πεδίο «Υποβολή Βεβαίωσης Μη Προβληματικής Επιχείρησης», ο αιτητής θα πρέπει να «κατεβάσει» το έντυπο «[Παράρτημα 1:](https://ev1000.cea.org.cy/sites/default/files/2024-02/%CE%A01%20-%20%CE%A5%CE%A0%CE%9F%CE%94%CE%95%CE%99%CE%93%CE%9C%CE%91%20%CE%92%CE%95%CE%92%CE%91%CE%99%CE%A9%CE%A3%CE%97%CE%A3%20%CE%9C%CE%97%20%CE%A0%CE%A1%CE%9F%CE%92%CE%9B%CE%97%CE%9C%CE%91%CE%A4%CE%99%CE%9A%CE%97%CE%A3%20%CE%95%CE%A0%CE%99%CE%A7%CE%95%CE%99%CE%A1%CE%97%CE%A3%CE%97%CE%A3.pdf) ΥΠΟΔΕΙΓΜΑ [ΒΕΒΑΙΩΣΗΣ ΜΗ ΠΡΟΒΛΗΜΑΤΙΚΗΣ ΕΠΙΧΕΙΡΗΣΗΣ](https://ev1000.cea.org.cy/sites/default/files/2024-02/%CE%A01%20-%20%CE%A5%CE%A0%CE%9F%CE%94%CE%95%CE%99%CE%93%CE%9C%CE%91%20%CE%92%CE%95%CE%92%CE%91%CE%99%CE%A9%CE%A3%CE%97%CE%A3%20%CE%9C%CE%97%20%CE%A0%CE%A1%CE%9F%CE%92%CE%9B%CE%97%CE%9C%CE%91%CE%A4%CE%99%CE%9A%CE%97%CE%A3%20%CE%95%CE%A0%CE%99%CE%A7%CE%95%CE%99%CE%A1%CE%97%CE%A3%CE%97%CE%A3.pdf)» πατώντας στον σύνδεσμο, να συμπληρώσει κατάλληλα και ακολούθως να ανεβάσει στην πλατφόρμα το συμπληρωμένο αρχείο πατώντας στοκουμπί «Choose file»(Εικόνα 11).

Εικόνα11:

Υποβολή Βεβαίωσης Μη Προβληματικής Επιχείρησης: \*

Επιλογή αρχείου Δεν επιλέχθηκε κανένα αρχείο.

Παρακαλούμε συμπληρώστε τη Βεβαίωση Μη Προβληματικής Επιχείρησης και επισυνάψτε την εδώ. (ΠΑΡΑΡΤΗΜΑ 1) Μόνο ένα αρχείο.

Όριο 5 MB.

Επιτρεπόμενοι τύποι αρχείων: pdf, jpg, jpeg, png.

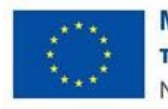

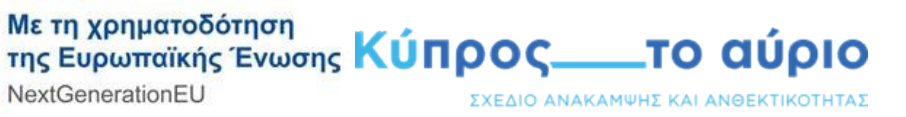

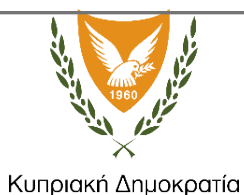

Στο πεδίο «Υπεύθυνη δήλωση Μικρομεσαίων Επιχειρήσεων » και «Υπεύθυνη δήλωση Μεγάλων Επιχειρήσεων », ο αιτητής θα πρέπει να «επιλέξει» ένα από τα δύο και «κατεβάσει» το ανάλογο έντυπο «Παράρτημα 2β: [ΥΠΟΔΕΙΓΜΑ ΥΠΕΥΘΥΝΗΣ ΔΗΛΩΣΗΣ ΜΙΚΡΟΜΕΣΑΙΩΝ ΕΠΙΧΕΙΡΗΣΕΩΝ](https://ev1000.cea.org.cy/sites/default/files/2024-02/%CE%A02%CE%B2%20-%20%CE%A5%CE%A0%CE%9F%CE%94%CE%95%CE%99%CE%93%CE%9C%CE%91%20%CE%A5%CE%A0%CE%95%CE%A5%CE%98%CE%A5%CE%9D%CE%97%CE%A3%20%CE%94%CE%97%CE%9B%CE%A9%CE%A3%CE%97%CE%A3%20%CE%9C%CE%99%CE%9A%CE%A1%CE%9F%CE%9C%CE%95%CE%A3%CE%91%CE%99%CE%A9%CE%9D%20%CE%95%CE%A0%CE%99%CE%A7%CE%95%CE%99%CE%A1%CE%97%CE%A3%CE%95%CE%A9%CE%9D.pdf)» ή «Παράρτημα 2α: [ΥΠΟΔΕΙΓΜΑ ΥΠΕΥΘΥΝΗΣ ΔΗΛΩΣΗΣ ΜΕΓΑΛΩΝ ΕΠΙΧΕΙΡΗΣΕΩΝ](https://ev1000.cea.org.cy/sites/default/files/2024-02/%CE%A02%CE%B1%20-%20%CE%A5%CE%A0%CE%9F%CE%94%CE%95%CE%99%CE%93%CE%9C%CE%91%20%CE%A5%CE%A0%CE%95%CE%A5%CE%98%CE%A5%CE%9D%CE%97%CE%A3%20%CE%94%CE%97%CE%9B%CE%A9%CE%A3%CE%97%CE%A3%20%CE%9C%CE%95%CE%93%CE%91%CE%9B%CE%A9%CE%9D%20%CE%95%CE%A0%CE%99%CE%A7%CE%95%CE%99%CE%A1%CE%97%CE%A3%CE%95%CE%A9%CE%9D.pdf)» πατώντας στον σύνδεσμο, να συμπληρώσει κατάλληλα και ακολούθως να ανεβάσει στην πλατφόρμα το συμπληρωμένο αρχείο πατώντας στο κουμπί «Choose file»(Εικόνα 12 & Εικόνα 13).

**Εικόνα12:**

Επιλογή Υπεύθυνης Δήλωσης Επιχειρήσεων: \*

Επιλέξτε την αντίστοιχη Υπέυθυνη Δήλωση η οποία αφορά την αίτησή σας.

Ο Υπεύθυνη Δήλωση Μικρομεσαίων Επιχειρήσεων \* Ο Υπεύθυνη Δήλωση Μεγάλων Επιχειρήσεων \*

Υποβολή Υπεύθυνης Δήλωσης Μικρομεσαίων Επιχειρήσεων: \*

Επιλογή αρχείου Δεν επιλέχθηκε κανένα αρχείο.

Παρακαλούμε συμπληρώστε την Υπεύθυνη Δήλωση Μικρομεσαίων Επιχειρήσεων και επισυνάψτε την εδώ (ΠΑΡΑΡΤΗΜΑ 2β). Μόνο ένα αρχείο. Όριο 5 MB. Επιτρεπόμενοι τύποι αρχείων: pdf, jpg, jpeg, png.

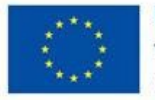

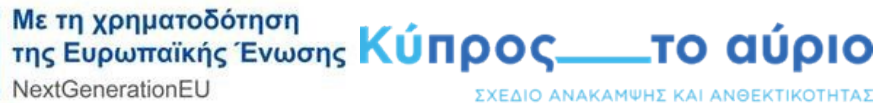

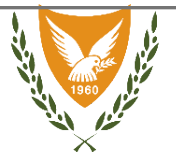

### Εικόνα 13:

## Επιλογή Υπεύθυνης Δήλωσης Επιχειρήσεων: \*

Επιλέξτε την αντίστοιχη Υπέυθυνη Δήλωση η οποία αφορά την αίτησή σας.

Ο Υπεύθυνη Δήλωση Μικρομεσαίων Επιχειρήσεων \* Ο Υπεύθυνη Δήλωση Μεγάλων Επιχειρήσεων \*

### Υποβολή Υπεύθυνης Δήλωσης Μεγάλων Επιχειρήσεων: \*

Επιλογή αρχείου Δεν επιλέχθηκε κανένα αρχείο.

Παρακαλούμε συμπληρώστε την Υπεύθυνη Δήλωση Μεγάλων Επιχειρήσεων και επισυνάψτε την εδώ (ΠΑΡΑΡΤΗΜΑ 2α).

Μόνο ένα αρχείο.

Όριο 5 MB.

Επιτρεπόμενοι τύποι αρχείων: pdf, jpg, jpeg, png.

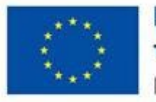

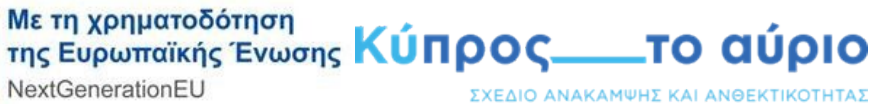

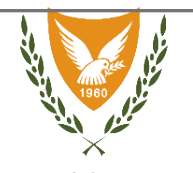

Στο πεδίο «Υποβολή Βεβαίωσης Ελέγχου Μη Εκρεμοτήτων με ΕΕπ:», ο αιτητής θα πρέπει να «κατεβάσει» το έντυπο «Υπόδειγμα Βεβαίωσης Ελέγχου Μη Εκκρεμοτήτων με Ευρωπαϊκή Επιτροπή (ΕΕπ)» πατώντας στον σύνδεσμο, να συμπληρώσει κατάλληλα και ακολούθως να ανεβάσει στην πλατφόρμα το συμπληρωμένο αρχείο πατώντας στο κουμπί «Choose file»(Εικόνα 14), για το επόμενο στάδιοπατήστε στο κουμπί «Επόμενο». Εικόνα 14:

Υποβολή Βεβαίωσης Ελέγχου Μη Εκρεμοτήτων με ΕΕπ: \*

Επιλογή αρχείου Δεν επιλέχθηκε κανένα αρχείο.

Παρακαλούμε συμπληρώστε τη Βεβαίωση Μη Εκκρεμοτήτων Ελέγχου με Ευρωπαϊκή Επιτροπή (ΕΕπ) και επισυνάψτε την εδώ (ΠΑΡΑΡΤΗΜΑ

 $8$ ).

Μόνο ένα αρχείο.

Όριο 5 MB.

Επιτρεπόμενοι τύποι αρχείων: pdf, jpg, jpeg, png.

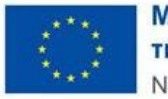

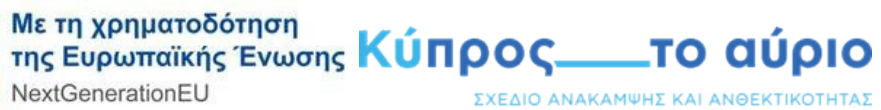

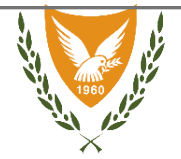

# Γ. Επιλογή ιδιότητας ως «Αρχές τοπικής αυτοδιοίκησης»

Στο πρώτο πεδίο ο αιτητής θα πρέπει να δηλώσει εάν το υπεύθυνο πρόσωπο για την επικοινωνία θα είναι κάποιο άλλο πρόσωπο. Σε περίπτωση άλλου προσώπου θα πρέπει να συμπληρώνονται τα στοιχεία επικοινωνίας του(Εικόνα 15).

Εικόνα 15:

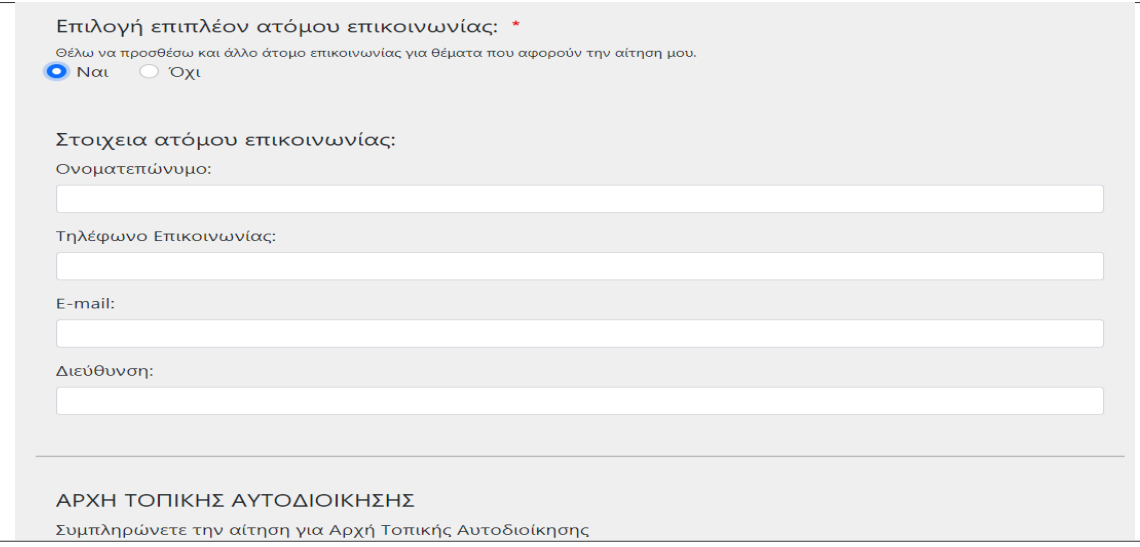

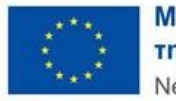

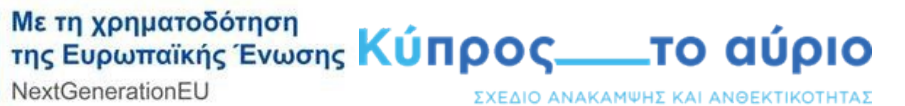

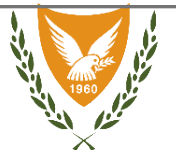

### Στάδιο 3 - ΣΤΟΙΧΕΙΑ Φ.Π.Α και ΑΠΑΡΑΙΤΗΤΑ ΠΙΣΤΟΠΟΙΗΤΙΚΑ

### **Α. Επιλογή ιδιότητας ως «Φυσικό Πρόσωπο»**

Το πρώτο πεδίο θα πρέπει να συμπληρωθεί με το όνομα που χρησιμοποιείται από τον αιτητή στην υπηρεσία Φόρου Προστιθέμενης Αξίας(Εικόνα 16).

Εικόνα 16:

Εμπορικό Όνομα/Ονοματεπώνυμο: \*

Παρακαλούμε εισάγετε την εμπορική ονομασία ή ονοματεπώνυμο όποιο ισχύει όπως αναγράφεται στο πιστοποιητικό εγγραφής Φ.Π.Α.

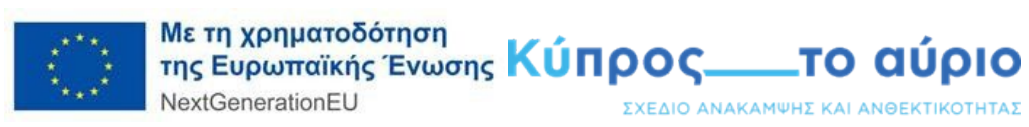

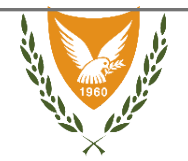

Στο δεύτερο πεδίο θα πρέπει να συμπληρωθεί ο αριθμός εγγραφής του αιτητή στην υπηρεσία Φόρου Προστιθέμενης Αξίας(Εικόνα 17).

Εικόνα 17:

Αριθμός Φόρου Προστιθέμενης Αξίας (Φ.Π.Α.): \*

Παρακαλούμε εισάγετε τον αριθμό φόρου προστιθέμενης αξίας (Φ.Π.Α) σας.

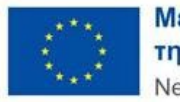

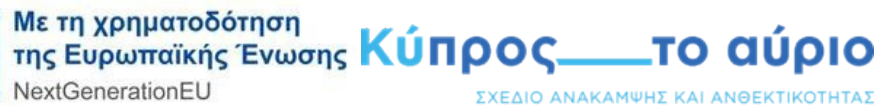

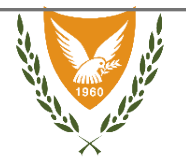

Στο τρίτο πεδίο ο αιτητής θα πρέπει να ανεβάσει στην πλατφόρμα το πιστοποιητικό εγγραφής στην υπηρεσία Φόρου Προστιθέμενης Αξίας(Εικόνα 18).

Εικόνα 18:

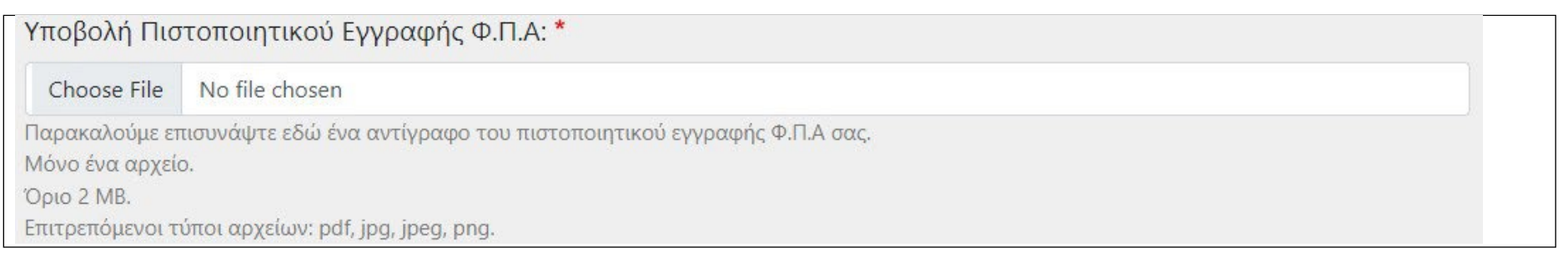

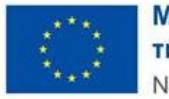

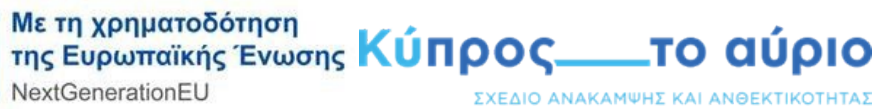

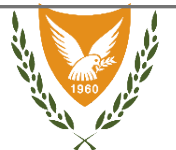

# Β. Επιλογή ιδιότητας ως «Νομικό Πρόσωπο»

Το πρώτο πεδίο θα πρέπει να συμπληρωθεί με το επίσημο όνομα της εταιρείας/συνεταιρισμού/σωματείου (Εικόνα 19).

Εικόνα 19:

ΝΟΜΙΚΟ ΠΡΟΣΩΠΟ

Συμπληρώνετε την αίτηση για Νομικά Πρόσωπα

Ονομασία εταιρείας/συνεταιρισμού/σωματείου: \*

Παρακαλούμε εισάγετε την ονομασία εταιρείας/συνεταιρισμού/σωματίου όποιο ισχύει όπως αναγράφεται στο πιστοποιητικό εγγραφής Φ.Π.Α.

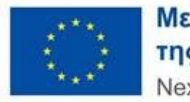

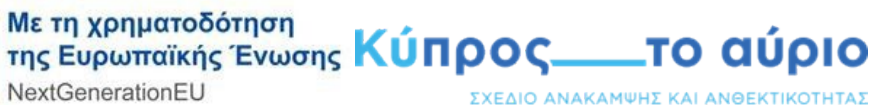

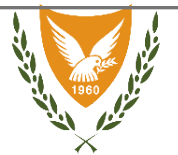

Στο δεύτερο πεδίο θα πρέπει να συμπληρωθεί ο αριθμός εγγραφής του αιτητή στην υπηρεσία Φόρου Προστιθέμενης Αξίας(Εικόνα 20).

### Εικόνα 20:

Αριθμός Φόρου Προστιθέμενης Αξίας (Φ.Π.Α.): \*

Παρακαλούμε εισάγετε τον αριθμό φόρου προστιθέμενης αξίας (Φ.Π.Α) σας.

Στο τρίτο πεδίο ο αιτητής θα πρέπει να ανεβάσει στην πλατφόρμα το πιστοποιητικό εγγραφής στην υπηρεσία Φόρου Προστιθέμενης Αξίας(Εικόνα 21).

### Εικόνα 21:

### Υποβολή Πιστοποιητικού Εγγραφής Φ.Π.Α: \*

Επιλογή αρχείου Δεν επιλέχθηκε κανένα αρχείο.

Παρακαλούμε επισυνάψτε εδώ ένα αντίγραφο του πιστοποιητικού εγγραφής Φ.Π.Α σας.

Μόνο ένα αρχείο.

Όριο 5 MB.

.<br>222 *. .* . . . . . . .

Επιτρεπόμενοι τύποι αρχείων: pdf, jpg, jpeg, png.

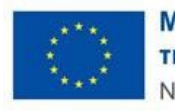

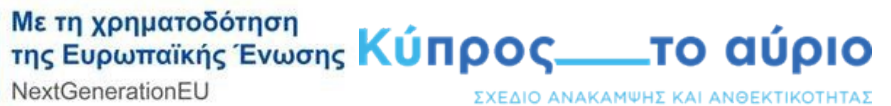

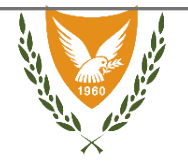

Στο πεδίο «Υποβολή Πιστοποιητικού Εγγραφής εταιρείας/συνεταιρισμού/σωματείου», ο αιτητής θα πρέπει να ανεβάσει στην πλατφόρμα αντίγραφο του πιστοποιητικού εγγραφής της εταιρείας/συνεταιρισμού/σωματείου (Εικόνα 22), για το επόμενο στάδιο πατήστε στο κουμπί «Επόμενο».

Εικόνα 22:

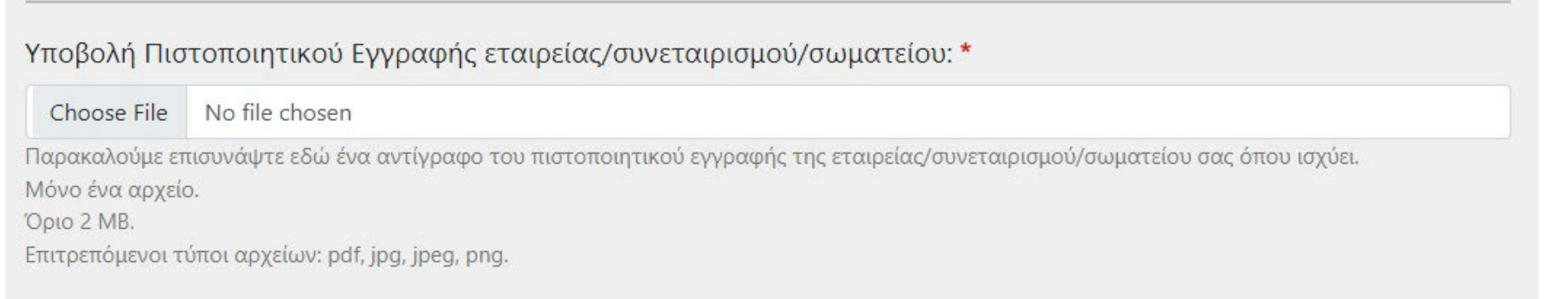

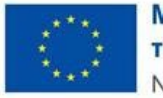

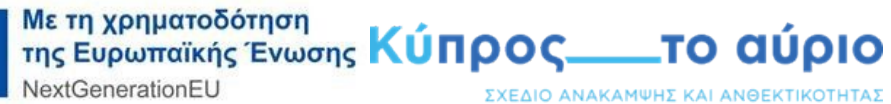

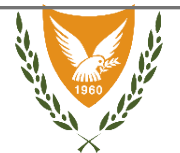

# Γ. Επιλογή ιδιότητας ως «Αρχές τοπικής αυτοδιοίκησης»

Το πρώτο πεδίο θα πρέπει να συμπληρωθεί με το όνομα της Αρχής Τοπικής Αυτοδιοίκησης (Εικόνα 23).

Εικόνα 23:

### ΑΡΧΗ ΤΟΠΙΚΗΣ ΑΥΤΟΛΙΟΙΚΗΣΗΣ

Συμπληρώνετε την αίτηση για Αρχή Τοπικής Αυτοδιοίκησης

Ονομασία Τοπικής Αρχής: \*

Παρακαλούμε εισάγετε την ονομασία της τοπικής αρχής όπως αναγράφεται στο πιστοποιητικό εγγραφής Φ.Π.Α.

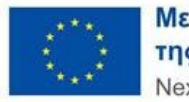

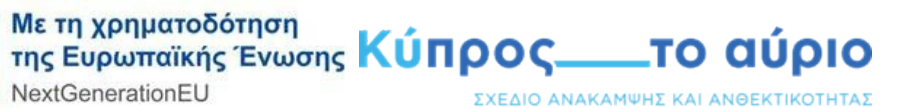

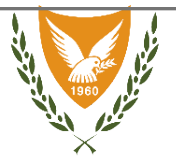

Στο δεύτερο πεδίο θα πρέπει να συμπληρωθεί ο αριθμός εγγραφής του αιτητή στην υπηρεσία Φόρου Προστιθέμενης Αξίας(Εικόνα 24).

### Εικόνα 24:

Αριθμός Φόρου Προστιθέμενης Αξίας (Φ.Π.Α.): \*

Παρακαλούμε εισάγετε τον αριθμό φόρου προστιθέμενης αξίας (Φ.Π.Α) σας.

Στο τρίτο πεδίο ο αιτητής θα πρέπει να ανεβάσει στην πλατφόρμα το πιστοποιητικό εγγραφής στην υπηρεσία Φόρου Προστιθέμενης Αξίας(Εικόνα 25).

### Εικόνα 25:

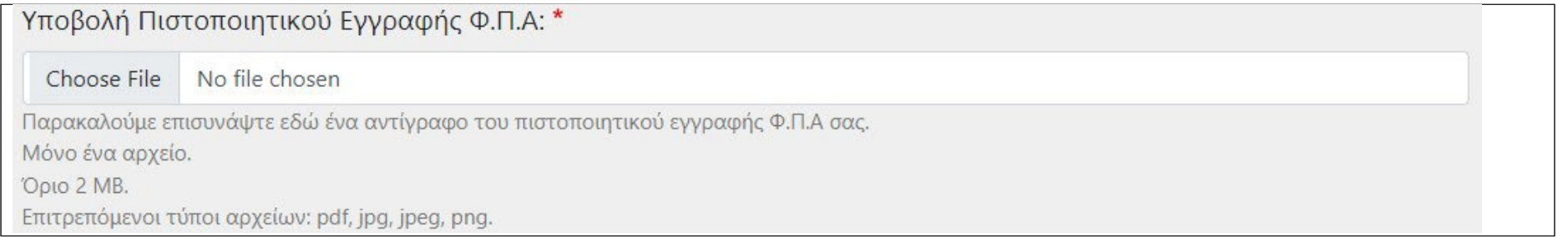

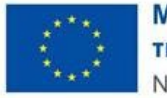

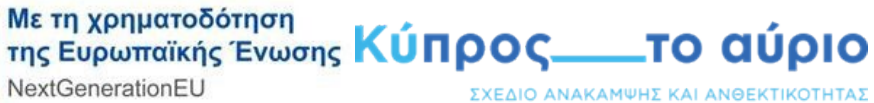

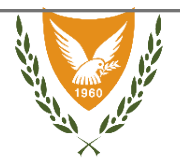

# Στάδιο 4 - ΣΤΑΘΜΟΙ ΕΠΑΝΑΦΟΡΤΙΣΗΣ

Στο πρώτο πεδίο ο αιτητής θα πρέπει να επιλέξει από την προκαθορισμένη λίστα, την κατηγορία στην οποία εμπίπτει ο/οι σταθμός/οι επαναφόρτισης που προτίθεται να εγκαταστήσει.

Στο δεύτερο πεδίο θα πρέπει να δηλωθεί ο αριθμός σταθμών επαναφόρτισης που θα εγκατασταθούν και ανήκουν στην κατηγορία που έχουν δηλωθεί πιο πάνω. Σημειώνεται ότι για τα φυσικά και νομικά πρόσωπα ο συνολικός αριθμός σταθμός επαναφόρτισης καθώς και ανά επαρχία διαφέρει συγκριτικά με τις αρχές τοπικής αυτοδιοίκησης, για περεταίρω πληροφορίες πατήστε **[ΕΔΩ](https://ev1000.cea.org.cy/%C2%BBsites/default/files/2024-02/%CE%9F%CE%B4%CE%B7%CE%B3%CF%8C%CF%82%20%CF%83%CF%87%CE%B5%CE%B4%CE%AF%CE%BF%CF%85%20%CE%97%CE%9B%CE%95%CE%9A%CE%A4%CE%A1%CE%9F%CE%9A%CE%99%CE%9D%CE%97%CE%A3%CE%97%20%CE%9C%CE%95%20%CE%A4%CE%91%201000_%CE%92_%CE%A6%CE%AC%CF%83%CE%B7.pdf)**.

Στα επόμενα τρία πεδία, ο αιτητής θα πρέπει να συμπληρώσει την διεύθυνση, το ταχυδρομικό κώδικα και την επαρχία αντίστοιχα στην οποία θα εγκατασταθούν οι σταθμοί επαναφόρτισης που έχουν δηλωθεί στα πιο πάνω πεδία(Εικόνα 26).

Σημειώνεται ότι η δηλωθείσα διεύθυνση θα πρέπει να αντιστοιχεί πλήρως με την διεύθυνση που αναφέρεται στα δικαιολογητικά που θα επισυνάψετε (πχ. ενοικιαστήριο), σε αντίθετη περίπτωση είναι πιθανόν να σας ζητηθούν διευκρινήσεις ή/και να απορριφθεί η αίτηση σας.

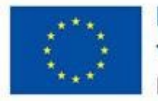

Με τη χρηματοδότηση<br>της Ευρωπαϊκής Ένωσης Κύπρος \_\_\_\_το αύριο NextGenerationEU ΣΧΕΔΙΟ ΑΝΑΚΑΜΨΗΣ ΚΑΙ ΑΝΘΕΚΤΙΚΟΤΗΤΑΣ

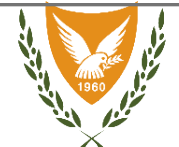

Κυπριακή Δημοκρατία

#### Εικόνα26:

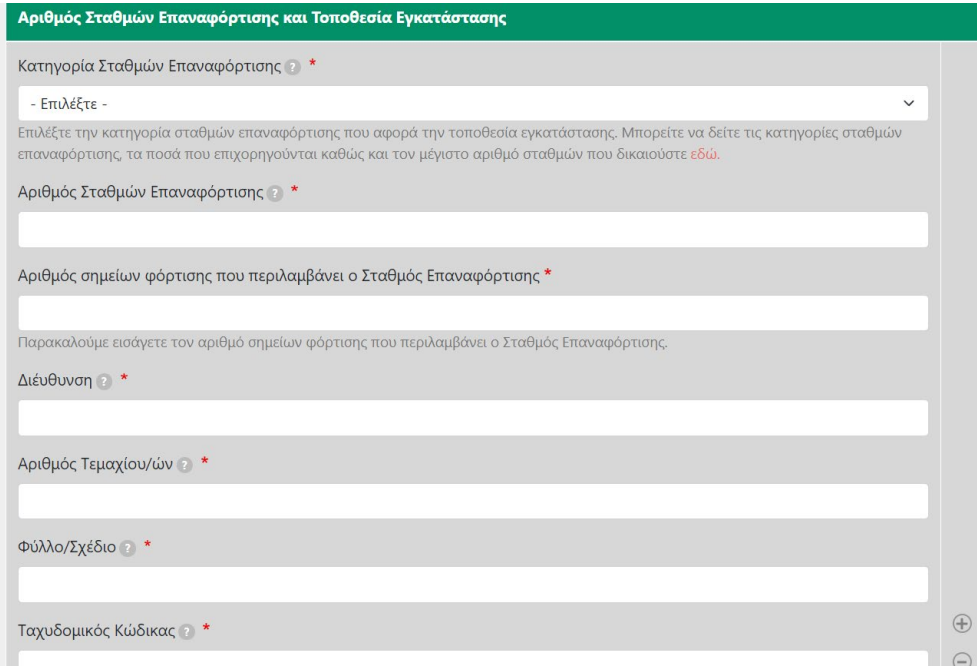

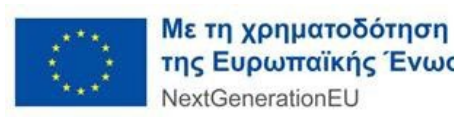

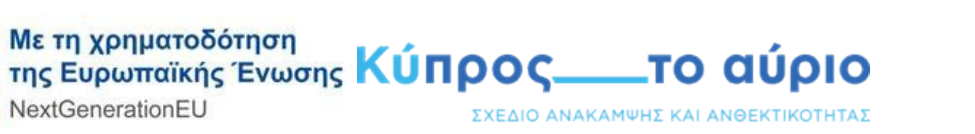

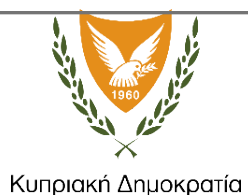

 $\checkmark$ 

Στο πεδίο «Τύπος Πιστοποιητικού Διαθεσιμότητας Χώρου» θα πρέπει να επιλεγεί από τον χρήστη το ανάλογο πιστοποιητικό, επιλέγοντας από την προκαθορισμένη λίστα. Ακολούθως, στο επόμενο πεδίο «Πιστοποιητικό Διαθεσιμότητας Χώρου» θα πρέπει να ανεβεί από τον αιτητή το έντυπο που έχειεπιλεγείπιοπάνω (Εικόνα27).

### Εικόνα 27:

Τύπος Πιστοποιητικού Διαθεσιμότητας Χώρου 2 \*

- Επιλέξτε -

Πιστοποιητικό Διαθεσιμότητας Χώρου 2 \*

Δεν επιλέχθηκε κανένα αρχείο. Επιλογή αρχείου

Μόνο ένα αρχείο.

Όριο 5 MB.

Επιτρεπόμενοι τύποι αρχείων: pdf, jpg, jpeg, png.

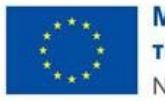

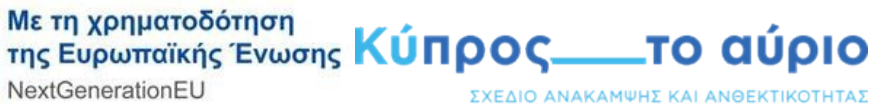

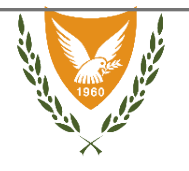

Στο πεδίο «Χωροταξικό σχέδιο (κάτοψη)» ο αιτητής θα πρέπει να ανεβάσει κάτοψη χωροταξικού σχεδίου στην οποία να καθορίζεται ξεκάθαρα ο χώρος στον οποίο θα εγκατασταθούν οι σταθμοί επαναφόρτισης πατώντας το κουμπί «Choose file», Εικόνα 28.

### Εικόνα28:

### Χωροταξικό σχέδιο (κάτοψη) · \* Choose File No file chosen Μόνο ένα αρχείο. Opto 2 MB. Επιτρεπόμενοι τύποι αρχείων: pdf, jpg, jpeg, png.

Εάν ο αιτητής επιθυμεί να αιτηθεί συνδυαστικά σε περισσότερες από μία κατηγορίες σταθμών επαναφόρτισης ή/και να εγκαταστήσει σταθμούς σε περισσότερες από μια διευθύνσεις, μπορεί να προσθέσει σταθμούς πατώντας το σύμβολο «+» ή να αφαιρέσει σταθμούς πατώντας το σύμβολο «-» (Εικόνα 29).

Σημειώνεται ότι για κάθε επιπλέον σταθμό φόρτισης θα προσθέτετε θα πρέπει να υποβάλετε επιπρόσθετα τα απαραίτητα δικαιολογητικά και να συμπληρωθούν τα αντίστοιχα στοιχεία εγκατάστασης του σταθμού φόρτισης.

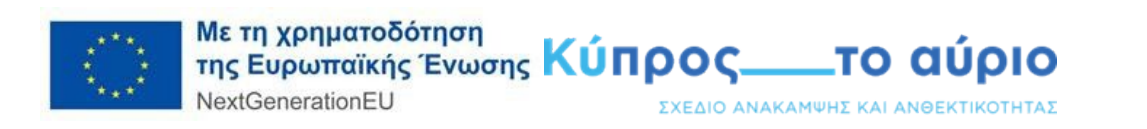

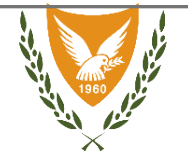

 $\begin{array}{c} \bigoplus \\ \bigoplus \end{array}$ 

 $\checkmark$ 

### **Εικόνα 29**:

Τύπος Πιστοποιητικού Διαθεσιμότητας Χώρου 2 \*

Δήλωση συγκατάθεσης από ιδιοκτήτη

 $n_{\text{inertanh}}$  $\sim$  And counterpart Vivon

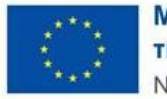

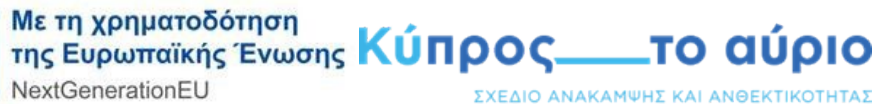

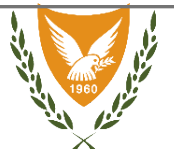

### Στάδιο 5- Επιλαχόντες Σταθμοί Επαναφόρτισης:

Στο πεδίο «Επιλαχόντες Σταθμοί Επαναφόρτισης» ο αιτητής θα πρέπει να επιλέξει αν θα βάλει ή όχι επιλαχόντες σταθμούς.

Εικόνα 30 :

### Επιλαχόντες Σταθμοί Επαναφόρτισης: \*

Επιλέξτε εάν επιθυμείτε ή όχι να προσθέσετε σταθμούς επαναφόρτισης (επιλαχόντες) πέραν του μέγιστου αριθμού που δικαιούστε και έχετε ήδη δηλώσει στο προηγούμενο βήμα "ΣΤΑΘΜΟΙ ΕΠΑΝΑΦΟΡΤΙΣΗΣ".

Προσοχή! Οι σταθμοί που δηλώνονται ως επιλαχόντες, θα εξετάζονται μόνο σε περίπτωση διαθεσιμότητας προϋπολογισμού για τις συγκεκριμένες κατηγορίες αφού αξιολογηθούν όλες οι αιτήσεις που θα υποβληθούν.

 $N \alpha r^*$ 

◯ Όχι \*

επιθυμώ να δηλώσω επιλαχόντες σταθμούς επαναφόρτισης.

δεν επιθυμώ να δηλώσω επιλαχόντες σταθμούς επαναφόρτισης.

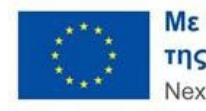

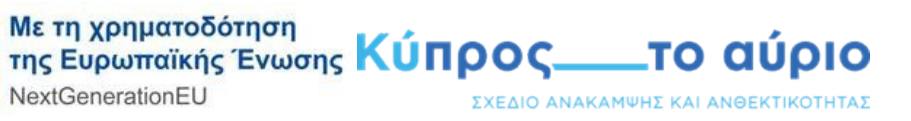

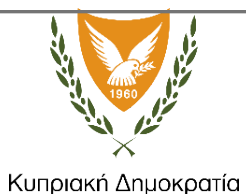

# Στάδιο 6 - ΥΠΟΒΟΛΗ ΟΙΚΟΝΟΜΙΚΗΣ ΠΡΟΣΦΟΡΑΣ ΠΡΟΜΗΘΕΥΤΗ Η ΕΝΤΥΠΟ ΟΙΚΟΝΟΜΙΚΗΣ ΕΚΤΙΜΗΣΗΣ

Στο πεδίο «Περιγραφή Εντύπου» ο αιτητής θα πρέπει να περιγράψει το είδος της οικονομικής προσφοράς που θα ανεβάσει και ακολούθως πατώντας το κουμπί

«Choose file» θα πρέπει να ανεβάσει το αντίστοιχο αρχείο. Σημειώνεται ότι εάν για την ολοκλήρωση του σταθμού απαιτούνται περισσότεροι από ένας προμηθευτές, ο αιτητής δύναται να προσθέσει επιπλέον αρχεία πατώντας το σύμβολο «+» ή να αφαιρέσει πατώντας το σύμβολο «-» (Εικόνα 31 & Εικόνα 32).

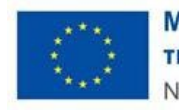

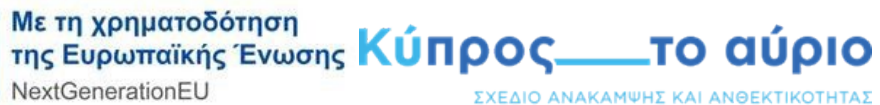

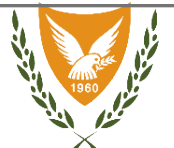

#### Εικόνα 31:

### Υποβολή Οικονομικής Προσφοράς Προμηθευτή ή Έντυπο Οικονομικής Εκτίμησης: \*

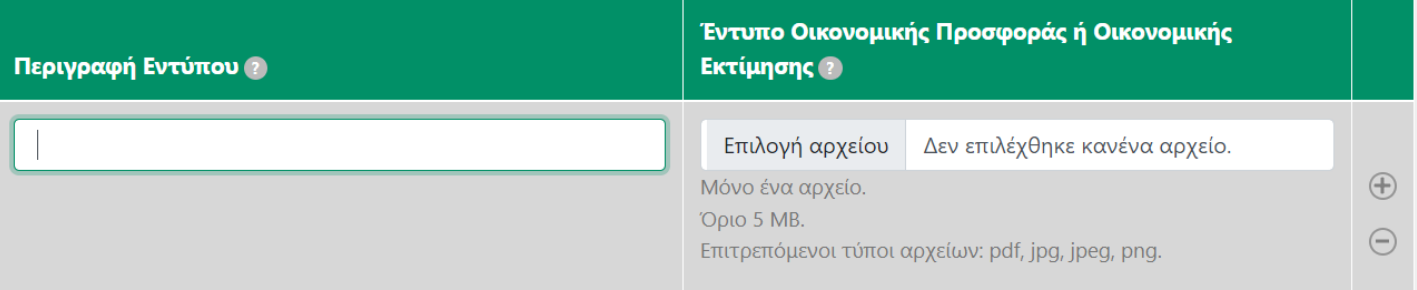

Παρακαλούμε επισυνάψτε εδώ αντίγραφο της οικονομικής προσφοράς που λάβατε από τον προμηθευτή σας ή της οικονομικής εκτίμησης. Σημειώνεται ότι εάν για την ολοκλήρωση του σταθμού απαιτούνται περισσότεροι από ένας προμηθευτές/εγκαταστάτες, ο αιτητής δύναται να προσθέσει επιπλέον αρχεία πατώντας το σύμβολο «+» ή να αφαιρέσει πατώντας το σύμβολο «-».

Μπορείτε να δείτε τις επιλέξιμες δαπάνες εδώ.

Για τις περιπτώσεις που πλήρως αιτιολογείται, η αδυναμία εξασφάλισης οικονομικής προσφοράς/ών προμηθευτή/ών, παρακαλούμε επισυνάψτε εδώ έντυπο αναλυτικής εκτίμησης κόστους και έντυπο στο οποίο αναγράφονται οι λόγοι που σας εμποδίζουν να εξασφαλίσετε οικονομική προσφορά.

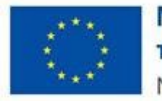

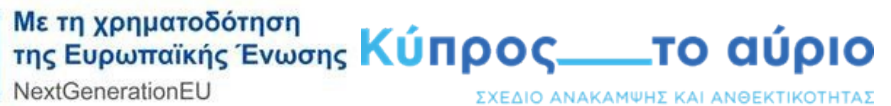

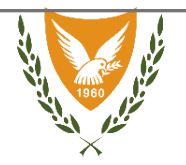

Εικόνα 32:

Υποβολή Οικονομικής Προσφοράς Προμηθευτή ή Έντυπο Οικονομικής Εκτίμησης (ΕΠΙΛΑΧΟΝΤΕΣ ΣΤΑΘΜΟΙ ΕΠΑΝΑΦΟΡΤΙΣΗΣ): \*

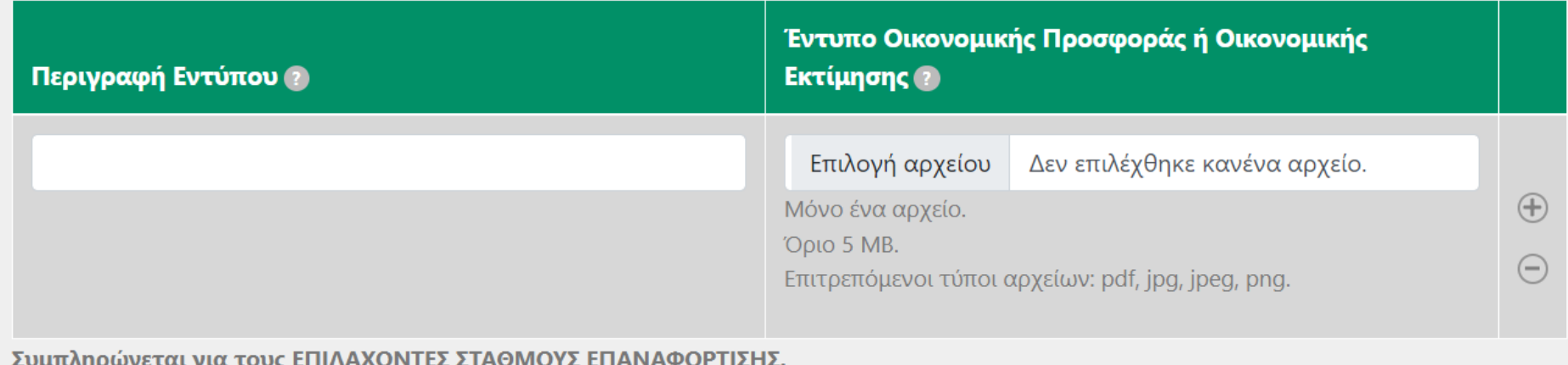

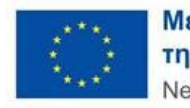

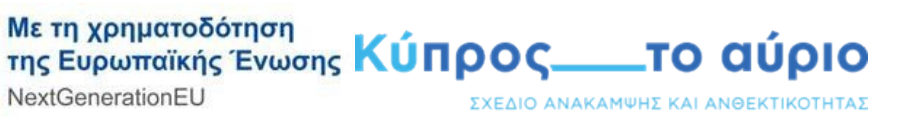

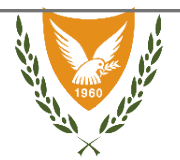

## Στάδιο 7 - ΕΠΙΒΕΒΑΙΩΣΗ ΣΤΟΙΧΕΙΩΝ

Ο αιτητής θα πρέπει επιβεβαιώσει την ορθότητα των στοιχείων που έχει υποβάλει καθώς και να αποδεχθεί: τους όρους της Πολιτικής Προστασίας Προσωπικών Δεδομένων της σελίδας καθώς και τους όρους και προϋποθέσεις του σχεδίου χορηγιών (Εικόνα 33).

Εικόνα 33:

Λαμβάνοντας υπόψη μου όλες τις πιθανές συνέπειες που ορίζουν νόμοι και κανονισμοί, επιβεβαιώνω την ορθότητα όλων των στοιχείων που έχω υποβάλει για αίτηση εγκατάστασης σταθμού/ών επαναφόρτισης μέσω του σχεδίου χορηγιών «Ηλεκτροκίνηση με τα 1000».

### **2** Επιβεβαιώνω<sup>\*</sup>

Αποδέχομαι τους όρους που διέπουν την Πολιτική Προστασίας Προσωπικών Δεδομένων της σελίδας καθώς και τους όρους και προϋποθέσεις που αναφέρονται στα κεφάλαια 9 και 10 του σχεδίου.

Αποδέχομαι <sup>\*</sup>

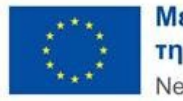

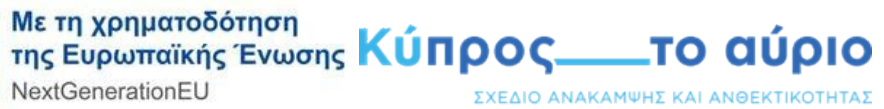

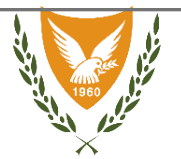

# Στάδιο 8 - ΠΡΟΕΠΙΣΚΟΠΗΣΗ

Ο αιτητής μπορεί να αναγνώσει όλα τα πεδία που έχει συμπληρώσει καθώς και τα αρχεία που έχει ανεβάσει. Σε περίπτωση που επιθυμεί να προχωρήσει σε αλλαγές μπορεί να μεταβεί σε προηγούμενα στάδια πατώντας στο κουμπί «Προηγούμενο» ή να ολοκληρώσει την διαδικασία πατώντας το κουμπί «Υποβολή»(Εικόνα 34).

Εικόνα 34:

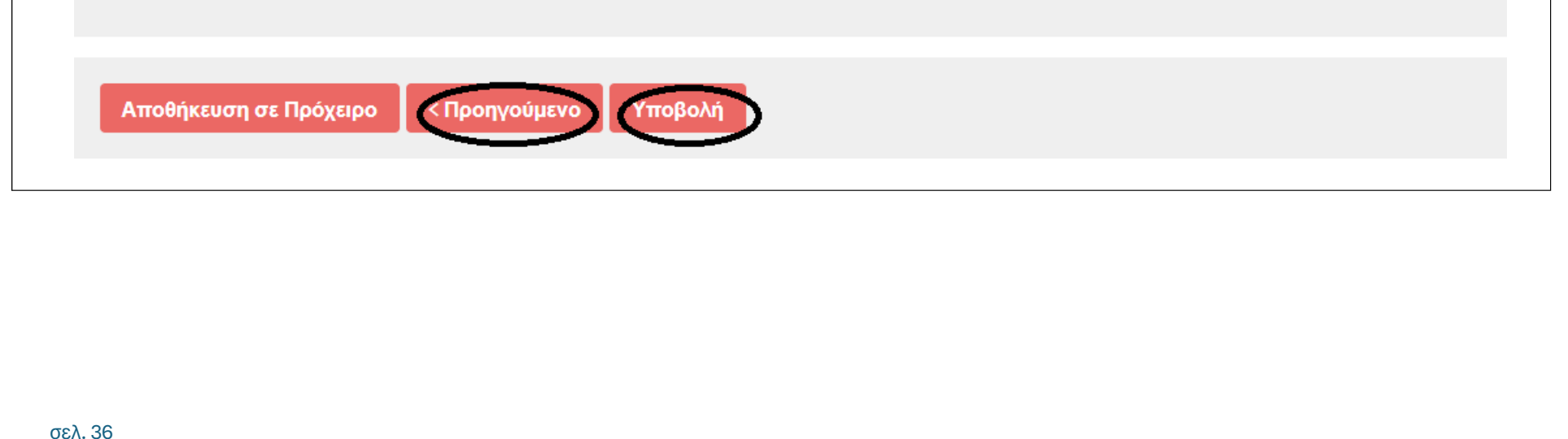

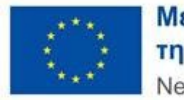

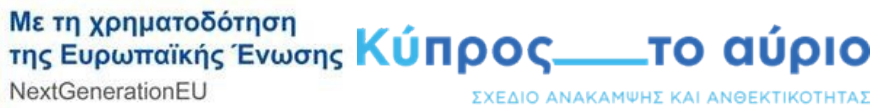

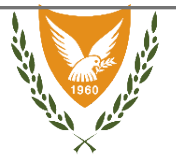

# Στάδιο 9 – ΟΛΟΚΛΗΡΩΣΗ

Με την οριστική υποβολή της αίτησης εμφανίζεται στην οθόνη του αιτητή το μήνυμα της εικόνας 35και ταυτόχρονα αποστέλλεται μήνυμα στο ηλεκτρονικό τουταχυδρομείο με τον αριθμό υποβολής της αίτησης (Εικόνα 35).

 $\boldsymbol{\times}$ 

Εικόνα 35:

### Επιτυχής Υποβολή!

Έχετε ολοκληρώσει με επιτυχία την υποβολή αίτησης με αριθμό χχχχχχχχχχχχχ για λήψη χορηγίας που αφορά το σχέδιο «Ηλεκτροκίνηση με τα 1000». Θα λάβετε μήνυμα στο ηλεκτρονικό σας ταχυδρομέιο με περισσότερες λεπτομέρειες. Ευχαριστούμε.

**Εικόνα 35:**

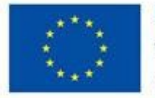

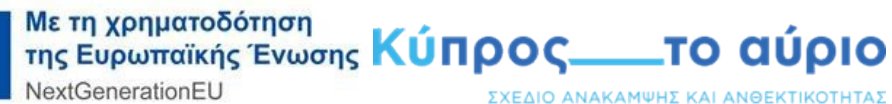

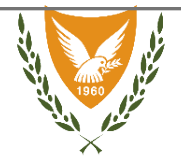

### Παραλαβή αίτησης στο σχέδιο «Ηλεκτροκίνηση με τα 1000» Σ Inbox x

Σχέδιο Χορηγιών Σταθμών Επαναφόρτισης «Ηλεκτροκίνηση με τα 1000» <messages@lemonstaging.com> to me, messages  $\blacktriangleright$ 

Έχετε υποβάλει με επιτυχία την αίτηση σας για χορηγία στο σχέδιο «Ηλεκτροκίνηση με τα 1000»

#### Σε καμία περίπτωση αυτό δεν σημαίνει ότι η αίτηση σας έχει εγκριθεί!

Η αίτηση σας θα εξεταστεί από την επιτροπή αξιολόγησης και μπορείτε να ενημερώνεστε για το στάδιο στο οποίο βρίσκεται στο πεδίο "Αιτήσεις" μέσω του λογαριασμού σας στην πλατφόρμα.

Υποβολή Αίτησης στο σχέδιο «Ηλεκτροκίνηση με τα 1000»

Υποβλήθηκε από: #######

Τα στοιχεία της αίτησής σας:

Αριθμός Αίτησης: 20220726174615

Ημερομηνία Υποβολής: 26/07/2022

### ΙΔΙΟΤΗΤΑ

Ιδιότητα: Φυσικό πρόσωπο

### ΣΤΟΙΧΕΙΑ ΑΙΤΗΤΗ

Επιλογή επιπλέον ατόμου επικοινωνίας Nai

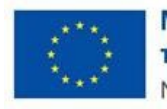

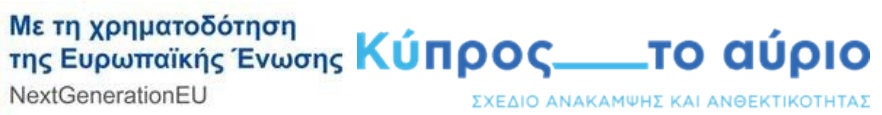

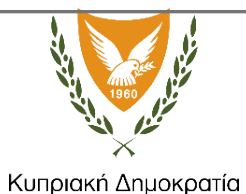

Εάν επιθυμείτε να εξετάσετε ή να αποθηκεύσετε το περιεχόμενο μιας αίτησης σας, θα πρέπει αρχικά να μεταβείτε στη σελίδα όπου βρίσκονται αποθηκευμένεςόλες οι αιτήσεις σας, πατώντας στο κουμπί «Οι αιτήσεις μου» που βρίσκεται δίπλα από την εντολή «Ο λογαριασμός μου». Ακολούθως να επιλέξτε την αίτηση που σας ενδιαφέρει και να πατήσετε το κουμπί «Προβολή», βλέπε εικόνα 36. Η πλατφόρμα θα σας μεταφέρει σε μια σελίδα όπου θα μπορείτε να δείτε όλα στοιχεία της αίτησης που έχετε υποβάλει. Για την αποθήκευση της αίτηση σας θα πρέπει να μεταβείτε στο κάτω μέρος της σελίδας όπου υπάρχει η εντολή

«Λήψη αίτησης σε αρχείο PDF», επιλέγοντας την εντολή μπορείτε να αποθηκεύστε αντίγραφο της υποβληθείσας αίτησης στον υπολογιστή σας.

**Eικόνα 36:**

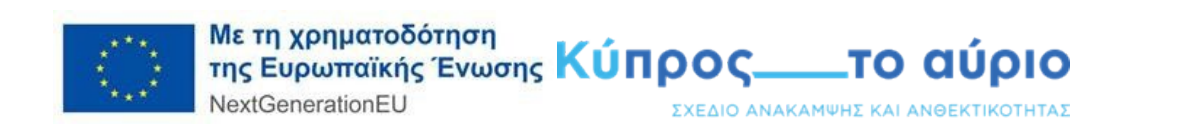

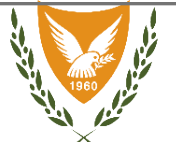

Προσωπικό Προφίλ

Επεξεργασία

Από την λίστα μπορείτε να επιλέξετε για προβολή τις αιτήσεις σας για **χορηγία σταθμών επαναφόρτισης**, αιτήσεις για καταβολή χορηγίας, ενστάσεις και αιτήματα για παράταση

Αιτήσεις για Χορηγία Σταθμών Επαναφόρτισης

#### Εμφανίζονται 1 - 5 of 5

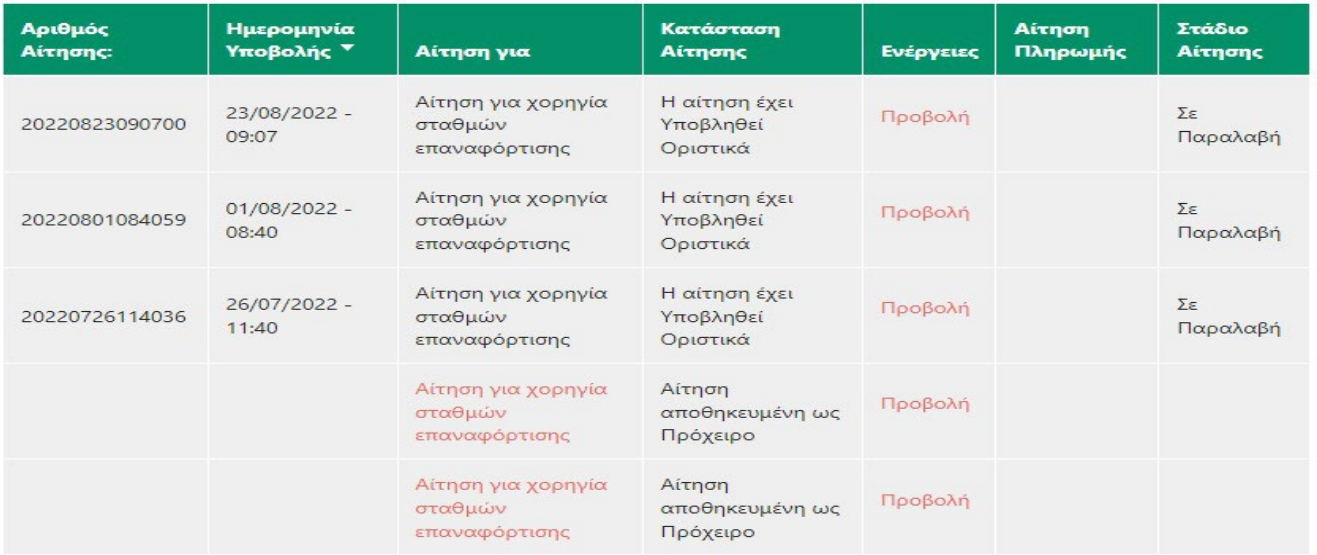

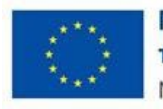

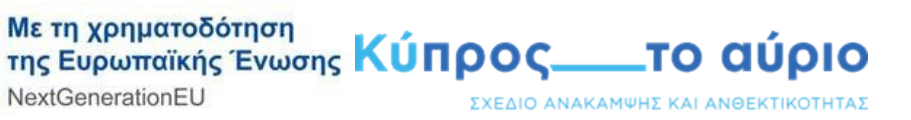

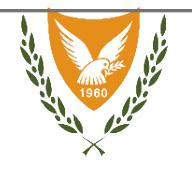

Σε περίπτωση που δεν έχετε λάβει το e-mail επιβεβαίωσης υποβολής της αίτησης σας, παρακαλώ ελέγξτε το φάκελο με την ανεπιθύμητη αλληλογραφία (Junk ή Spam). Εάν το μήνυμα δεν μπορεί να εντοπιστεί τότε μεταβείτε στη σελίδα όπου βρίσκονται αποθηκευμένες όλες οι αιτήσεις σας, πατώντας στοκουμπί «Οι αιτήσεις μου» που βρίσκεται δίπλα από την εντολή «Ο λογαριασμός μου».

Εάν η αίτησης σας είναι καταχωρημένη στη λίστα με τις αιτήσεις, βεβαιωθείτε ότι στη στήλη «Κατάσταση Αίτησης» αναγράφεται το λεκτικό: «Η Αίτηση έχειυποβληθεί οριστικά» που αποτελεί επιβεβαίωση για επιτυχή υποβολή της αίτησης σας, αντίθετα εάν αναγράφεται το λεκτικό: «Αίτηση αποθηκευμένη ως Πρόχειρη», τότε θα πρέπει να ανοίξετε την αίτηση και να ολοκληρώσετε τη διαδικασία οριστικής υποβολής.

Εάν δεν μπορείτε να εντοπίσετε την αίτηση σας τότε θα πρέπει να επαναλάβετε εκ νέου ολόκληρη την διαδικασία ή να επικοινωνήσετε μαζί μας μέσω της ειδικά διαμορφωμένης φόρμας που βρίσκεται στην πλατφόρμα.

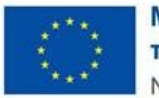

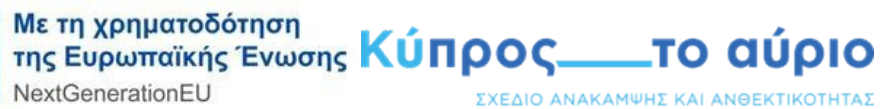

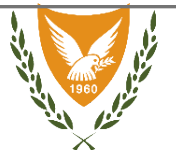

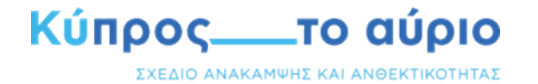

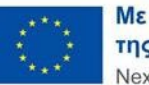

Με τη χρηματοδότηση της Ευρωπαϊκής Ένωσης NextGenerationEU

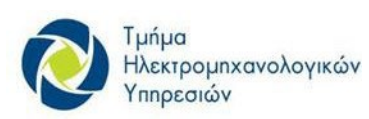

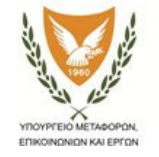

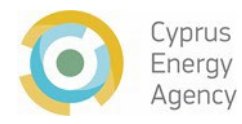

Μάρτιος 2024